## Check Your Options By Running a What-If Audit

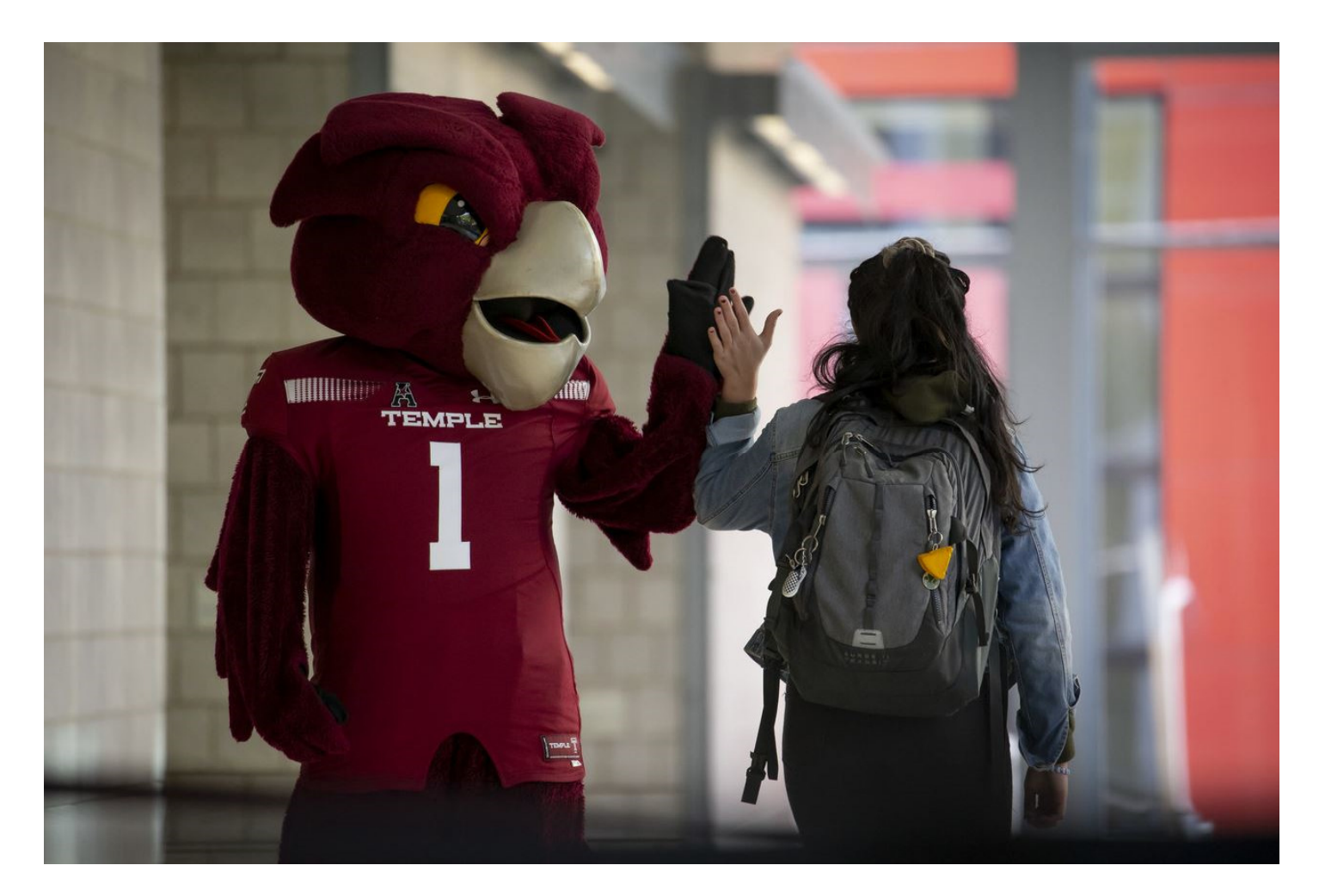

What-If Audits allow you to see how your completed and in-progress course work would apply towards a different major. They can help you:

- See how your course work would apply toward different majors
- Understand a major's course requirements and the work required to complete them before committing to a change
	- See what would happen if you change your concentration

Once you know how, you'll be able to run What-If Audits in a flash. You can work with your advising department to further develop your future plans at Temple.

 $\bullet$  To run a What-If Audit, open your DARS at dars.temple.edu and navigate to the Request an Audit page. When there, click 'Select a Different Program' to expand the What-If options.

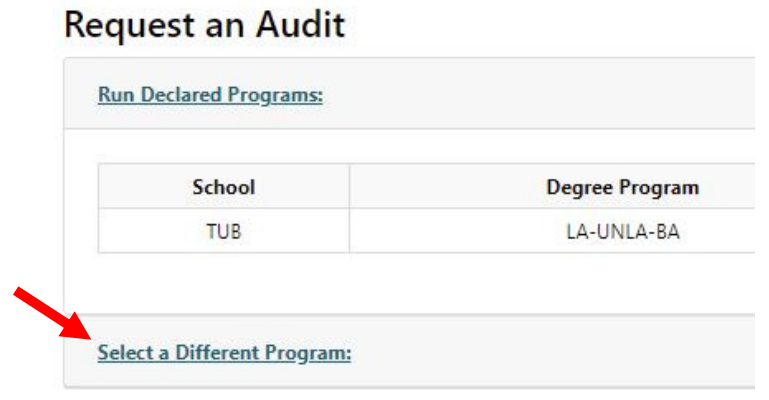

• Select the school or college of the program you want to run the What-If audit for from the 'College' drop-down. Note that the system will be launching with a select subset of schools and colleges available and that more programs will be added to the What-If over time.

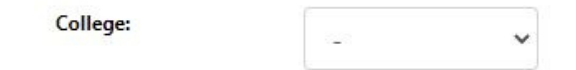

•Next, select the major from that school or college using the 'Major' drop-down.

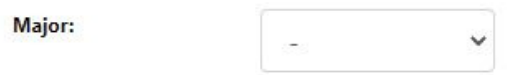

 $\bullet$  Finally, choose the degree type using the 'Degree' drop-down. Generally, only one degree type will be offered per major, but some majors, particularly those in the College of Science and Technology, may have multiple options.

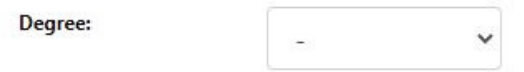

 $\bullet$  Note that the system is set up to automatically process the 'Program' and 'Catalog Year' fields, meaning that nothing will be manually entered for them. The Catalog Year for a What-If audit will always be the newest catalog year possible – What-If audits cannot be run for prior Catalog Years.

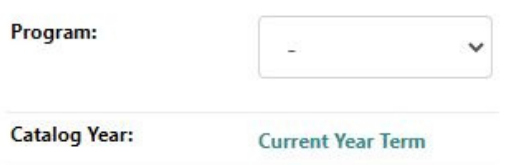

 $\bullet$  Once the items have been selected from the dropdowns, the What-If audit will display the current selection, as well as buttons to add required or optional concentrations or second majors. Note that the What-If system currently only displays mandatory second-major options; optional second majors are not implemented in the What-If system at this time.

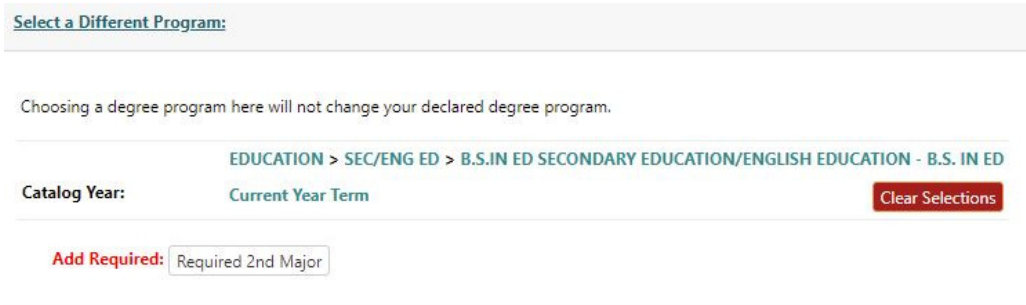

 $\bullet$  A required second major or concentration will be listed in red. These must be added to run a What-If audit for the chosen degree. Attempting to run a What-If without choosing a component listed as Required will result in a message telling the user that selecting the Required components in mandatory.

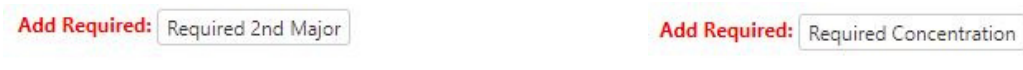

 $\bullet$  If a non-mandatory concentration is available for the chosen major, it will appear with black text instead of red, and adding it is strictly optional – choosing whether to do so or not is at your discretion.

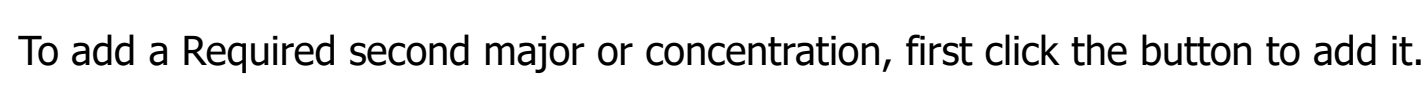

Add: Concentration

 $\bullet$ 

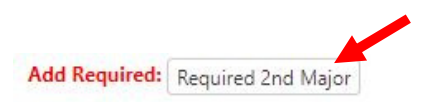

• Then, on the right-hand side of the screen, select the second major or concentration from the drop-down. Clicking the 'Never mind' button will cancel the addition of the second major or concentration.

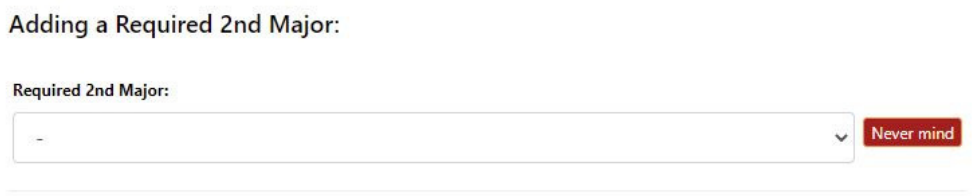

 $\bullet$  When the required second major or concentration is selected from the drop-down, it will appear on the left-hand side of the screen, displaying below the chosen program. Note that some required second majors may themselves have either required or optional concentrations.

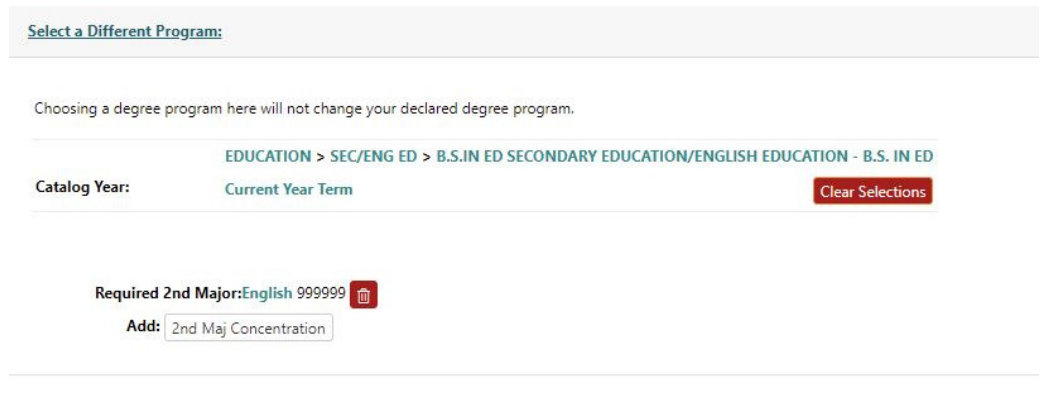

 $\bullet$  Clicking the trashcan icon will delete a chosen second major or concentration, removing it from the What-If audit that is being set up.

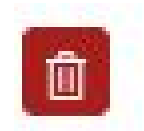

• Adding an optional concentration is handled in the same way. First, click the button to add the concentration.

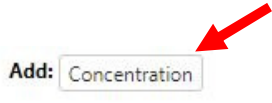

 $\bullet$  On the right-hand side, two items appear. The first, 'Catalog Year', can be ignored. The system is set up to only accept 'Current Year Term' there, which is automatically selected and unchangeable. The concentration should be selected from the 'Concentration' drop-down. As before, the 'Never mind' button can be used to cancel adding a concentration. In this case, since the concentration is optional, the process can be cancelled and the What-If audit still run.

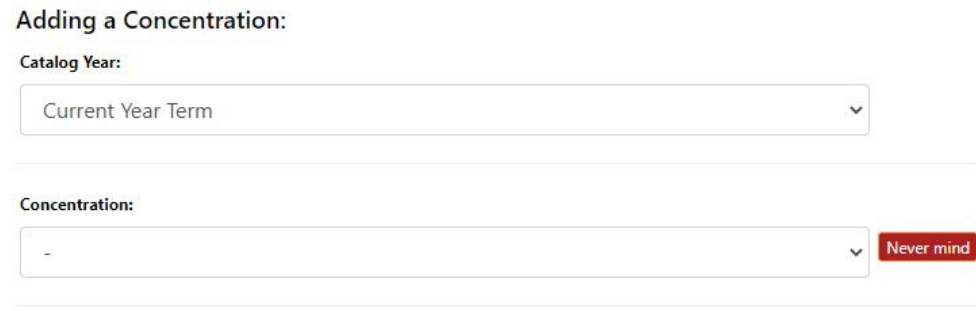

 $\bullet$  Once all elements of the desired What-If audit have been selected, click the 'Run Different Program' button.

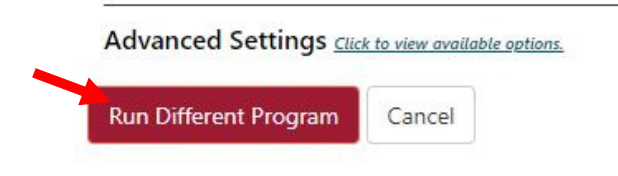

 $\bullet$  When the button is clicked, the system will begin processing the What-If audit. This may take a few seconds.

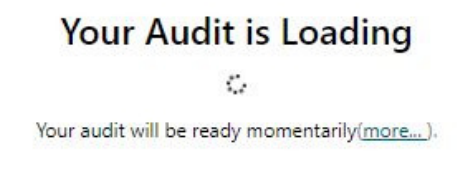

• When it is done processing, the What-If audit will display its results, showing how courses would sort into the chosen major.

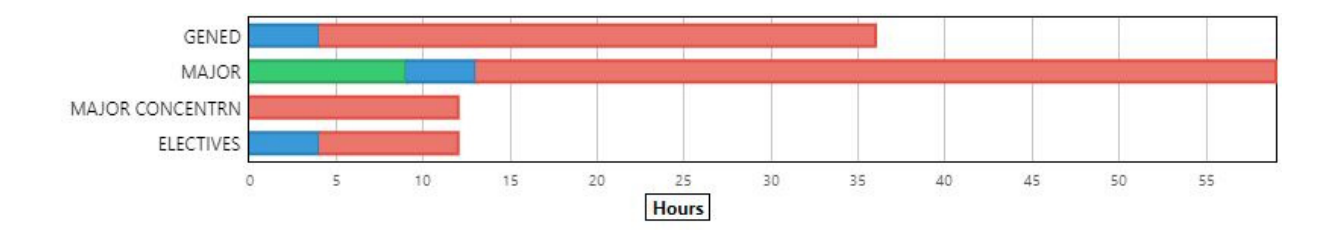

• Note that on a What-If audit, the Catalog Term will display as all-nines to reflect the speculative nature of the audit and how it is being run for the most-current catalog term possible.

> **Catalog Year** 999999

• When viewing the list of previously run audits on the 'Manage' page, What-If audits will display with 'WHAT-IF' in the 'Audit Type' column.

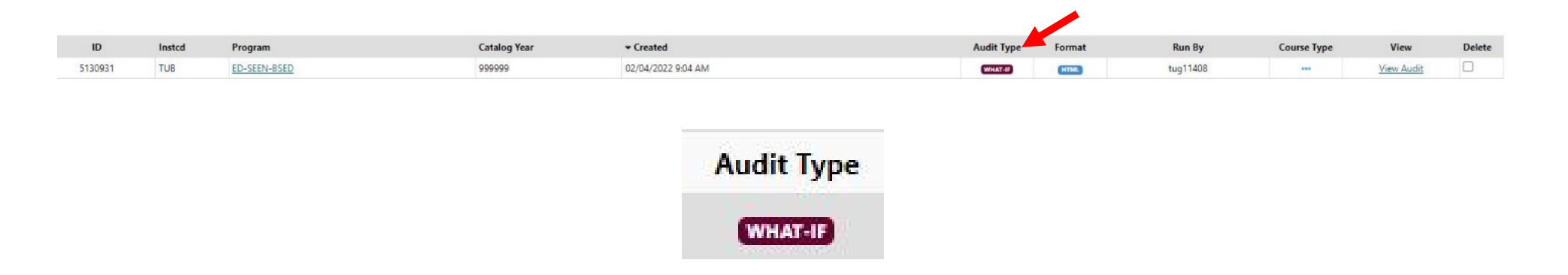

• That's how to run a What-If audit! Multiple different What-If audits can be run one after another if you are interested in seeing how close you are to meeting the requirements for several programs.

## Additional Tips and Tricks

- $\bullet$  Be advised that only currently active students and their advisors can use the What-If audits. If you are not an active student, you will not obtain a full listing of degree requirements if you attempt touse the system.
- $\bullet$  GenEd status, Honors status, and matriculation-based Temple residency requirements are maintained across What-If audits. Majors and concentrations are not maintained and must be selected to be included.

There are additional tips within Help and the documentation on our website at http://sites.temple.edu/degreeaudit/resources/.

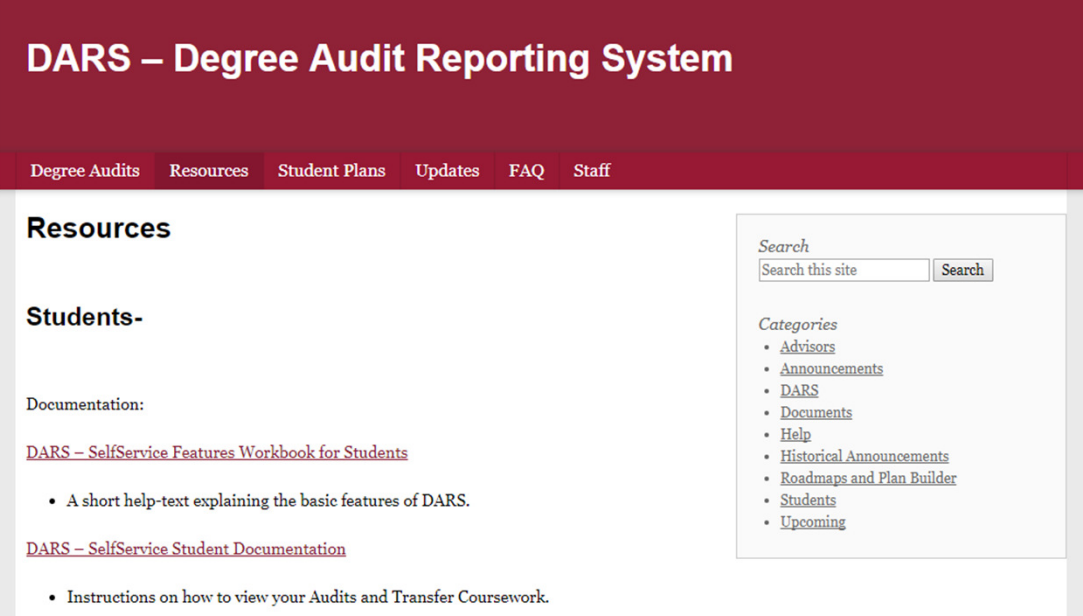

## Now you're ready to go! Run at What-If audit at dars.temple.edu!

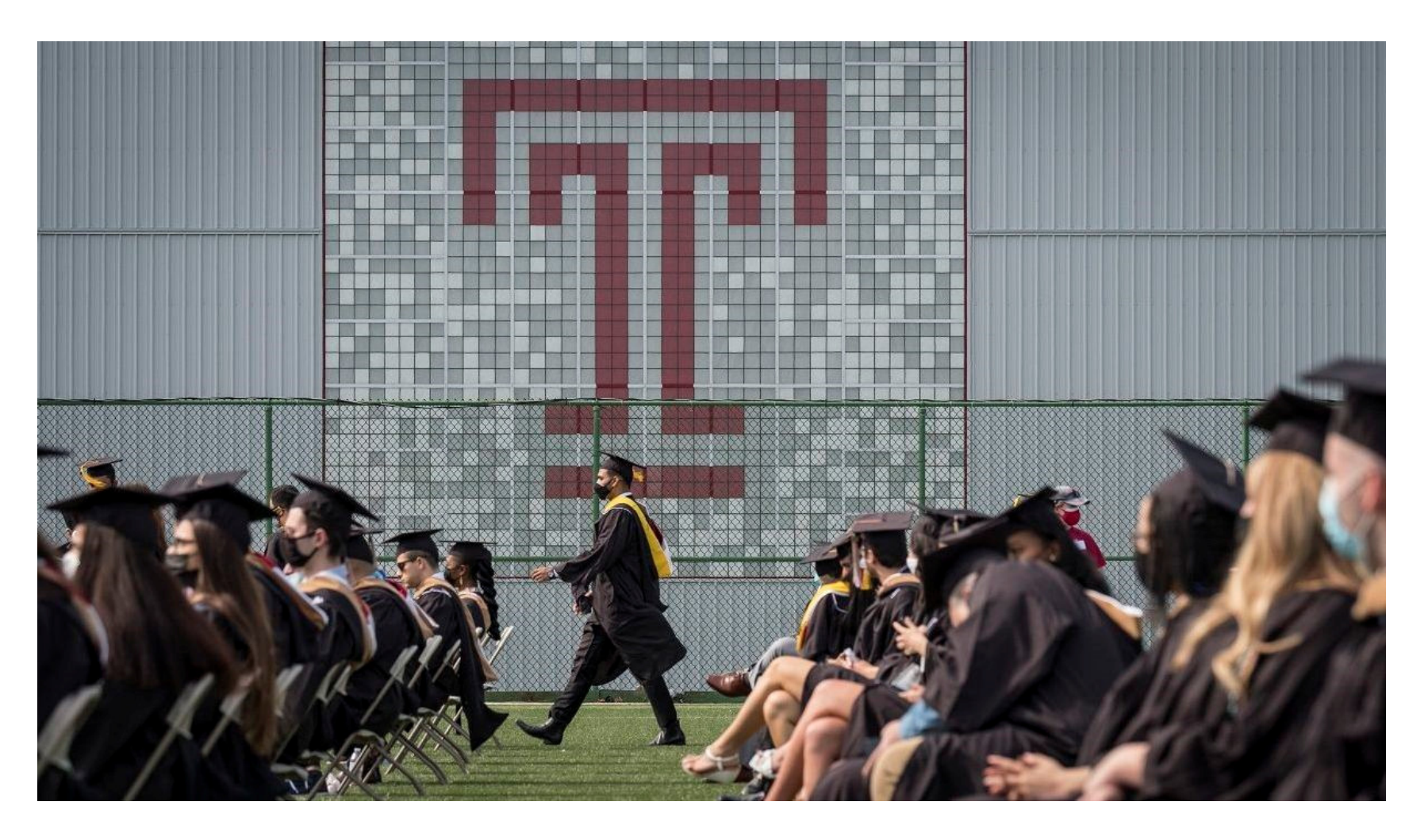